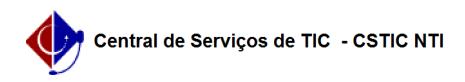

## [como fazer] Como cadastrar requisição de manutenção? 12/04/2023 17:25:28

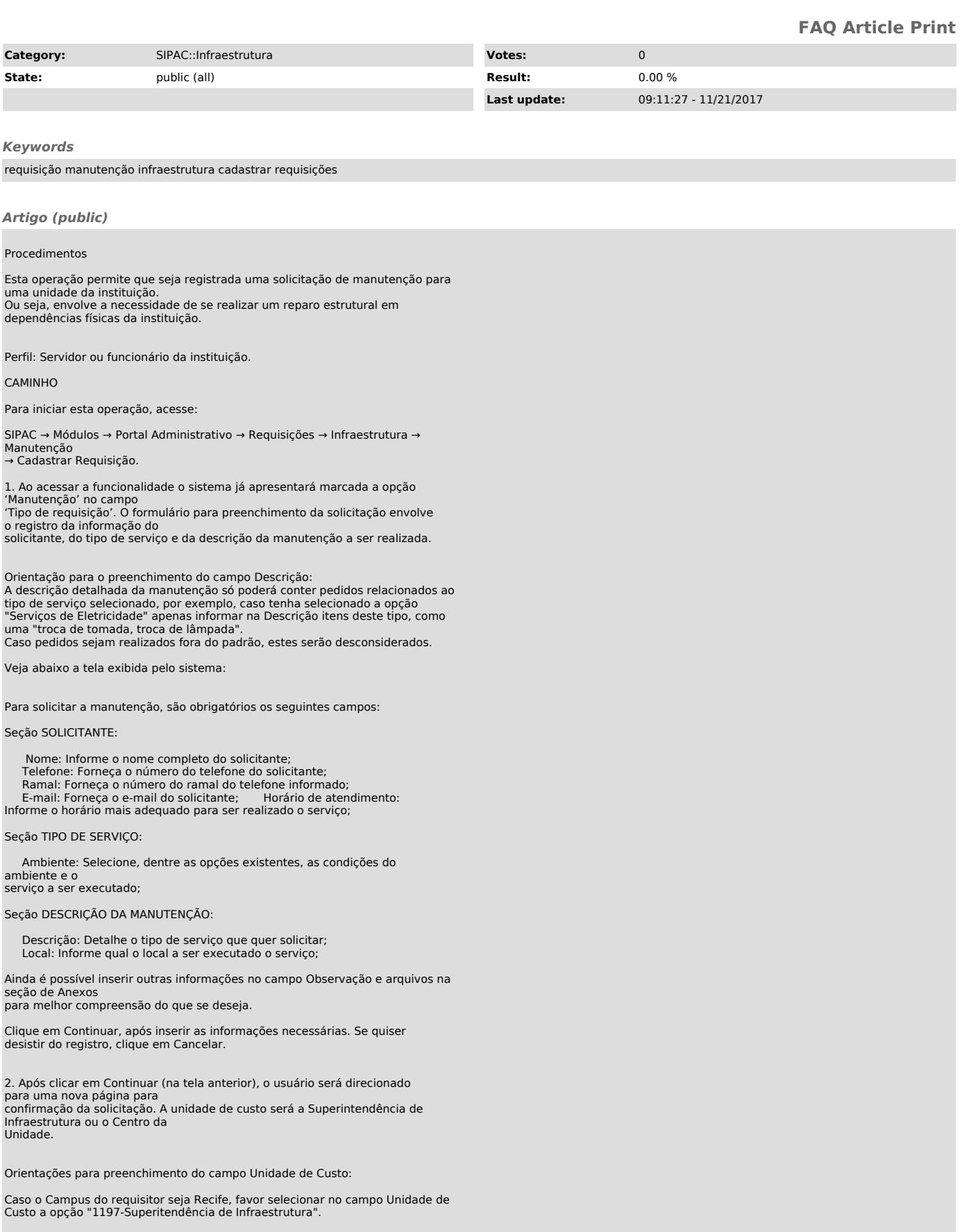

Caso o Campus do requisitor seja Caruaru, favor selecionar no campo Unidade de Custo a opção "12.33-Centro Acadêmico do Agreste".

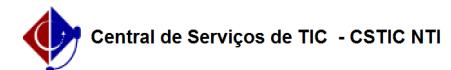

Caso o Campus do requisitor seja Vitória, favor selecionar no campo Unidade de Custo a opção "12.34-Centro Acadêmico de Vitória".

Para apenas gravar as informações e finalizar a operação em outro momento, clique em Gravar.

A seguinte mensagem de sucesso será exibida:

As requisições gravadas ficam disponíveis para alteração na funcionalidade Modificar requisição de Manutenção.

Caso as informações já possam ser enviadas para atendimento, clique na opção Gravar e Enviar.

3. A seguinte tela de sucesso será exibida e a operação finalizada.